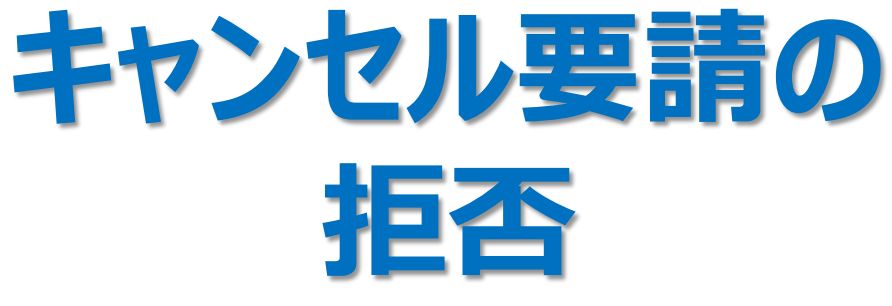

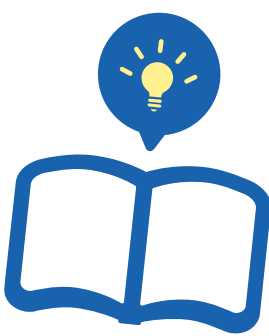

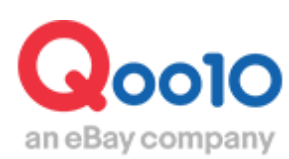

Update 2022-02

# **目次**

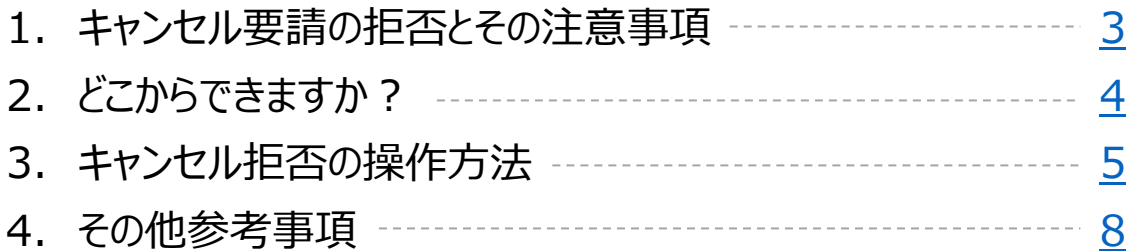

## <span id="page-2-0"></span>**キャンセル要請の拒否**

### 1.キャンセル要請の拒否とその注意事項

既に発送の手配を行っているご注文において、発送処理を行う前にお客様より入れ違いで キャンセル要請が入ってしまった場合等、キャンセルを受けることが難しいご注文に対しショップ 側でキャンセルを拒否することができます。

#### **■注意事項**

・既に実際に発送を行っていたり、オーダーメイド商品、発送の準備が完了している場合など、 キャンセルを受けることが実質的に困難な場合にのみご利用をお願い致します。 その他の理由によりキャンセルを拒否されたい場合はクレームの撤回要請機能をご活用くださ い。[>クレーム要請の撤回ガイド](https://doc.image-qoo10.jp/sqm/JP/guide_claimnotekkaiyousei_JP.pdf)

・キャンセル拒否後は該当注文の発送処理を速やかに行ってください。 拒否をした当日以内に発送処理がされていなかったり、虚偽の発送処理を行っていることが 確認された場合、Qoo10出店規約に従いペナルティー措置が施行されることがございます。

・[新規注文]のご注文や、入力された発送予定日までに発送処理がされず[配送遅延]と なったご注文はお客様がキャンセルを要請されると即時キャンセル完了となりますので、 キャンセル拒否機能はご利用頂けません。(キャンセルを拒否することはできません。)

・キャンセル拒否を行う際に理由を選択(または記入)頂きますが、お客様にも通知がされる内 容となりますので、事実と異なる理由が記入されているとクレームの原因となります。 慎重に理由の選択(記入)を行って頂きますようお願い致します。

<span id="page-3-0"></span>J・QSMにログイン <https://qsm.qoo10.jp/GMKT.INC.GSM.Web/Login.aspx>

### **配送/キャンセル/未受取>キャンセル/返品/未受取**

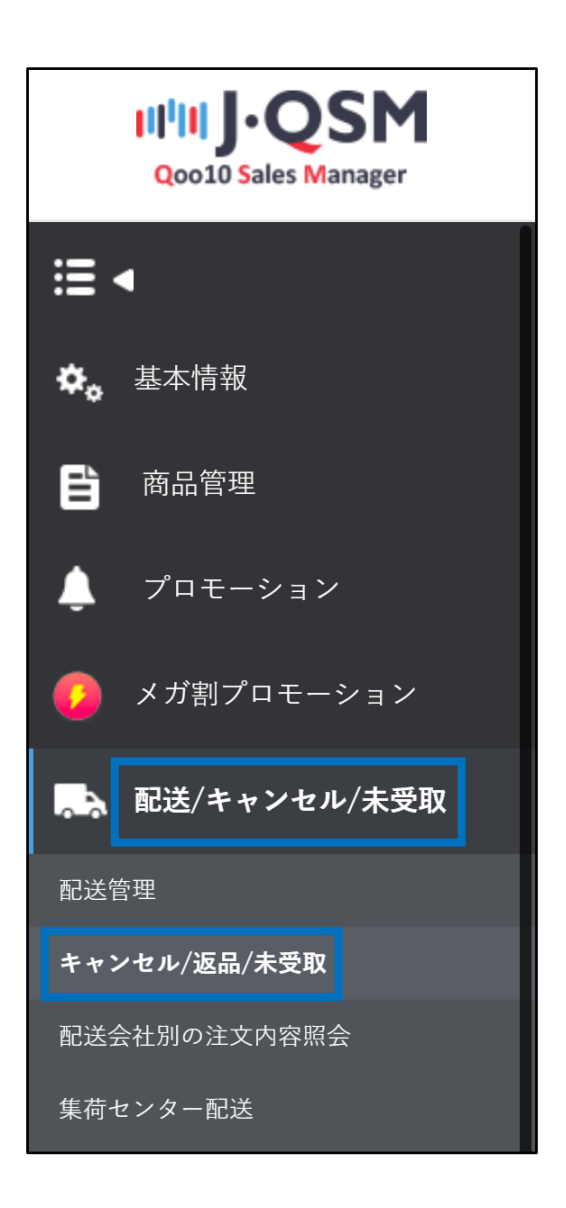

<span id="page-4-0"></span>1.お客様よりキャンセル要請が入るとJ・QSMトップのリストに表示がされます。 下図❶[キャンセルリクエスト]に表示されている数字をクリックすると、「キャンセル/返品/未受 取」のメニューに移動します。

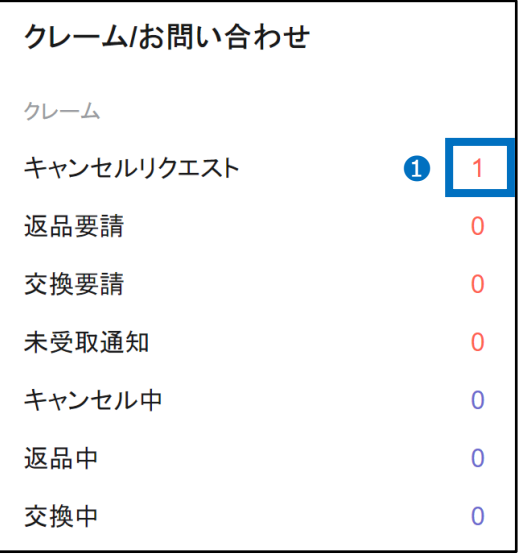

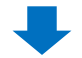

2. 2 [キャンセル要請]に表示されている数字をクリックします。

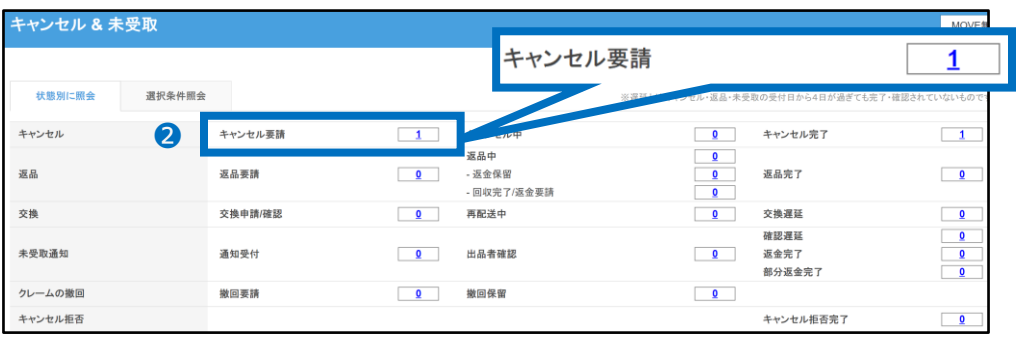

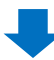

3.数字をクリックするとキャンセル要請が入っている注文が3グリッドに表示されますので、 処理をしたい該当注文をダブルクリックで選択します。

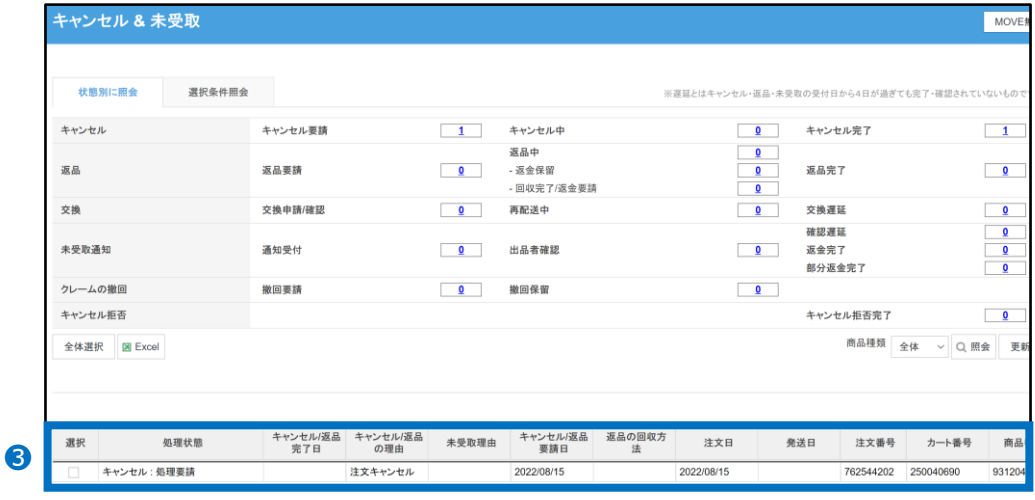

4.ダブルクリックで選択をすると「取引情報」に注文情報が表示されます。 「取引情報」を確認後、画面を下がって頂くと「・キャンセル拒否」の項目がありますので、 キャンセル拒否理由をのプルダウンより選択します。

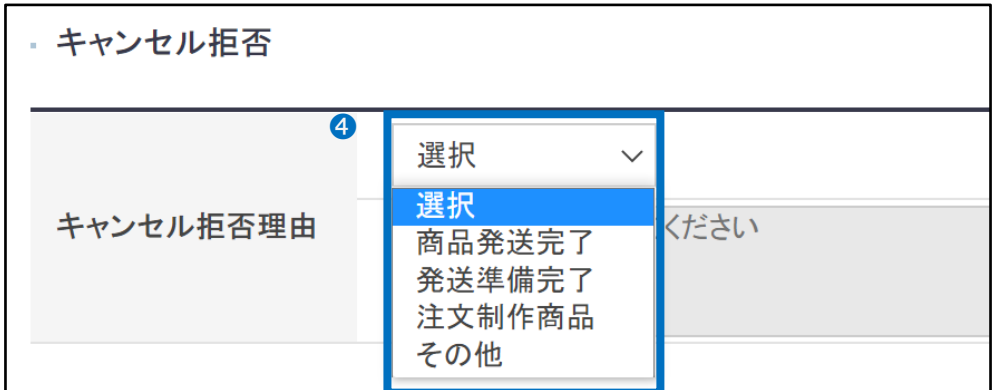

※理由「その他」を選択した場合は、枠内に直接理由の入力をお願い致します。(30文字 以上での入力が必須)

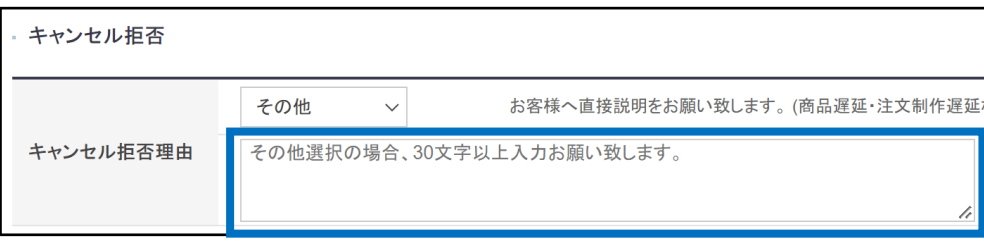

5. 5 (キャンセル拒否)ボタンをクリックします。

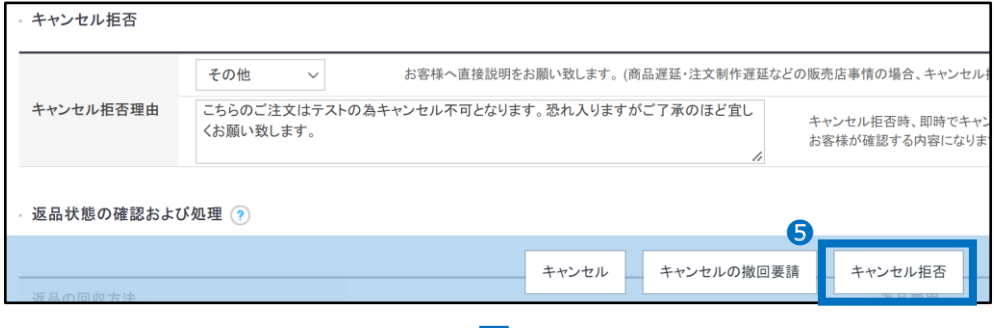

**6. 確認のポップアップが開きますので、6【OK】ボタンをクリックします。** 

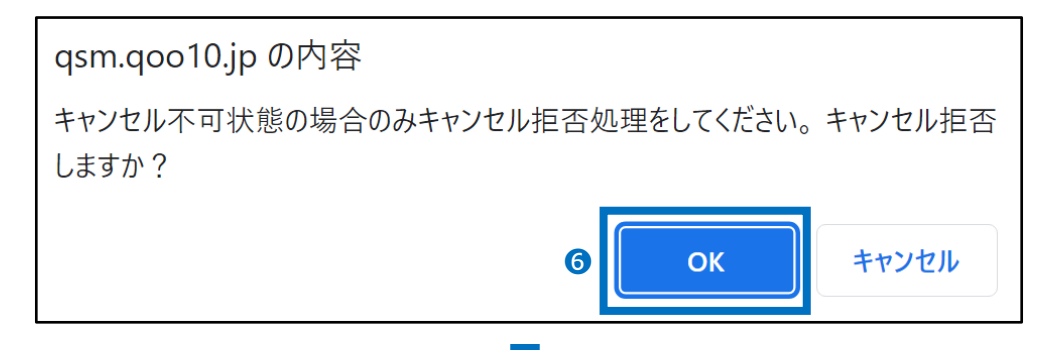

7.下図ポップアップが表示されて処理完了です。

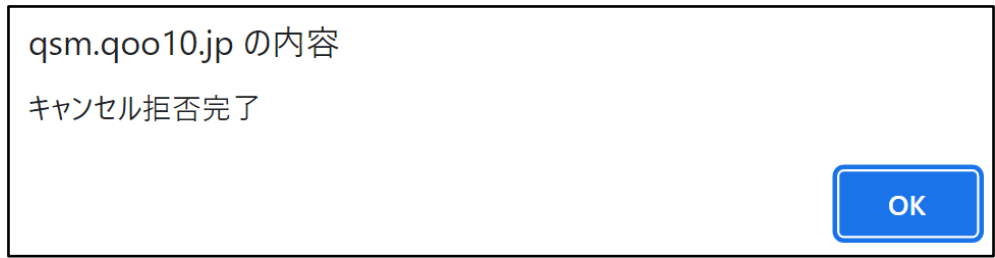

[キャンセル要請]からも該当注文が削除され[配送要請]ステータスへ戻りますので、 発送処理を進めて頂くようお願い致します。

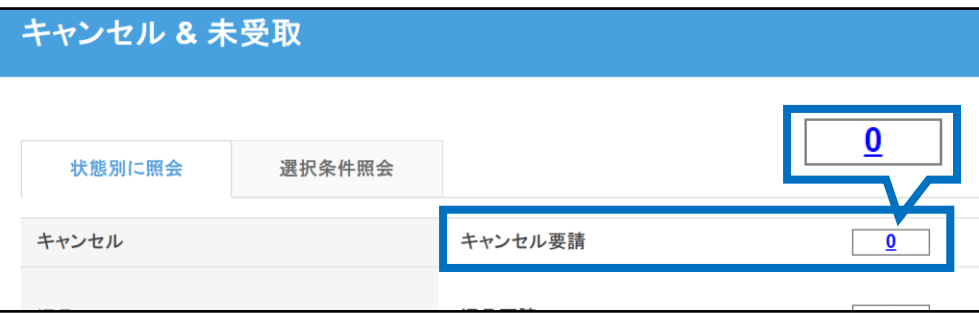

・キャンセル拒否が完了すると、Qoo10アプリ内やメールでお客様へ案内がされます。

<span id="page-7-0"></span>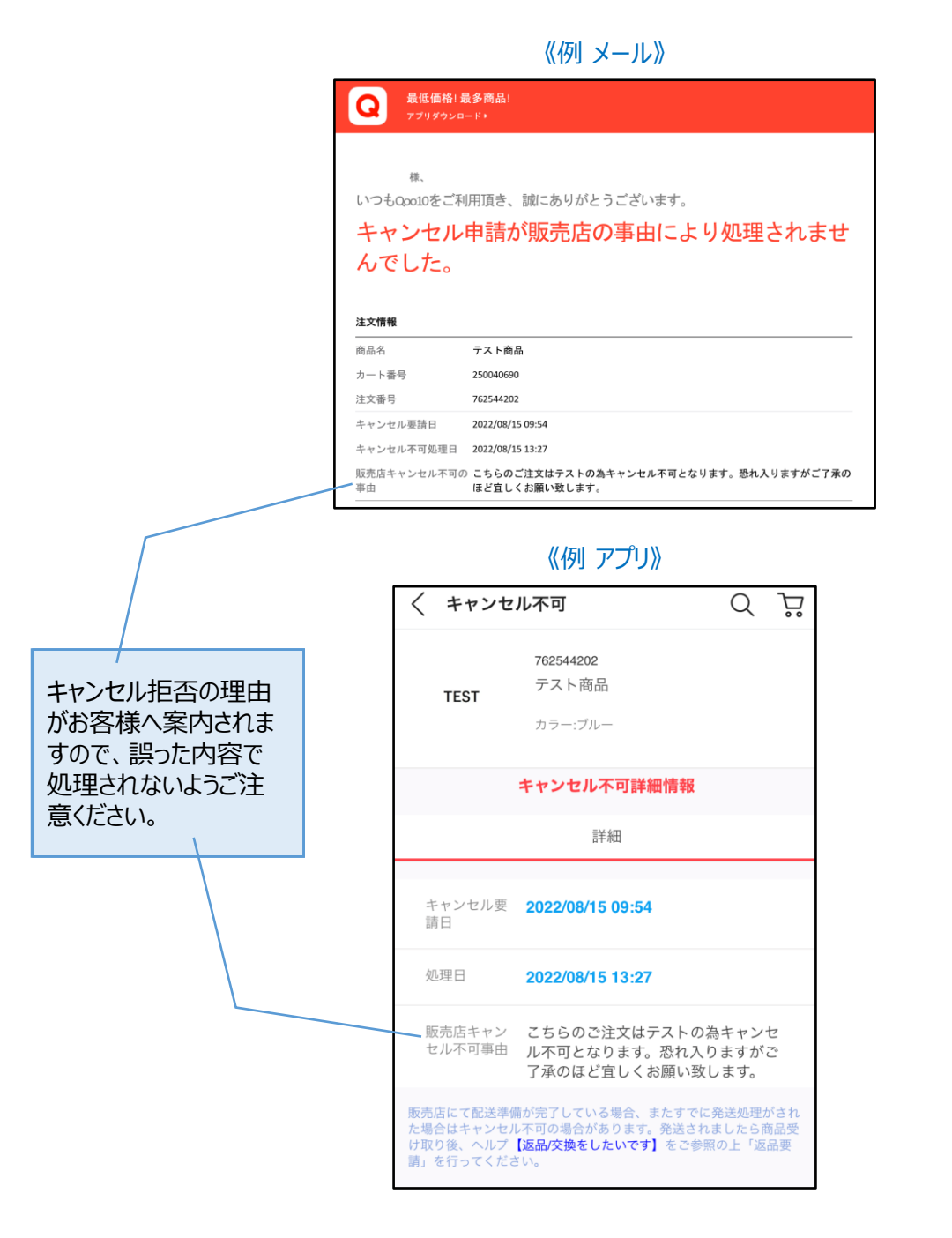

・一度キャンセル拒否をしたご注文は、再度お客様側でキャンセル要請を出すことはできません。

さらに疑問やご不明な点がある場合は、下記までお問合せ下さい。 問い合わせ先: Qoo10[へお問い合わせ>](https://qsm.qoo10.jp/GMKT.INC.Gsm.Web/Popup/Callcenter/pop_MessageSend.aspx?page_gubun=NEW&from=EDITINFO)カテゴリー[QSM操作]>[クレーム管理(返品・交換・未受取)]